# Foto's en video's bewerken met Google Foto's

Het fijne van Google Foto's is dat de app orde schept in de honderden of duizenden foto`s die je op je device hebt staan. Deze worden in hoge kwaliteit in de cloud opgeslagen, waardoor je ze altijd bij de hand hebt. Kiekjes worden automatisch gesorteerd op dagen, maar door twee vingers uit elkaar te spreiden op het scherm, zoom je uit zodat dagen veranderen in maanden of jaren. Zo kun je snel naar het verleden schakelen en in je archief naar plaatjes zoeken.

Het inladen van foto's verloopt razendsnel, alsof ze lokaal op je smartphone of tablet staan. Toch staat geen enkel plaatje op je toestel, maar juist in de cloud. Google Foto's bewaart alle foto's en video's gratis in de cloud en 'in hoge kwaliteit' met een maximum van 15 GB. Er vindt hoe dan ook enige compressie plaats, maar foto's worden tot 16 megapixels opgeslagen en video's tot 1080p. Voor veel gebruikers zal dat ruim voldoende zijn.

Google Foto's is overigens ook slim, aangezien de dienst automatisch kiekjes ordent op basis van locatie, object of mensen. Dat laatste wordt gedaan op basis van gezichtsherkenning. Volgens Google is de informatie volledige privé en 'alleen voor jouw ogen'.

Tot slot is het selecteren van meerdere foto's gemakkelijker gemaakt. Je drukt op één foto en sleept vervolgens over alle foto`s die je wil om ze in een groep te selecteren. Hierna kun je meteen een linkje maken om de collectie te delen. Ondersteuning voor de Chromecast maakt het makkelijk om je foto's naar een groter scherm te sturen. Ook kun je vanuit de app gemakkelijk volledige albums delen met je vrienden, zodat je na een dagje uit allemaal de leukste foto's hebt.

## *Foto's*

## **Foto's delen via Google Foto's**

- 1. Selecteer een foto, album of video.
- 2. Tik op Delen  $\leq$  of  $\Box$
- 3. Kies op welke manier je wil delen (WhatsApp, Mail, …)
- 4. Kies naar wie je het wil sturen.
- 5. Tik op Verzenden

### **Foto's bewerken**

#### **A. Suggesties**

- 1. Open de foto die je wilt bewerken.
- 2. Tik op Bewerken  $\overline{\pm}$

¢.

**• Tik op Verbeteren**<br>**• Tik op Verbeteren.** Om je foto in één keer te verbeteren.

÷ò. Warm

Tik op Warm **om in de eerste van de foto warmer (geler)** te maken

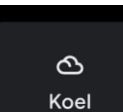

- Tik op Koel **om je foto kouder (blauwer)** te maken
- Tik op Opslaan als je wil bewaren
- Tik op annuleren als je de bewerkingen wil annuleren

#### **B. Bijsnijden**

- 2. Open de foto die je wilt bewerken.
- 3. Tik op Bewerken  $\frac{1}{n+1}$  Bijsnijden

#### Bijsnijden

- Tik op Bijsnijden als je stukken van de foto wil afsnijden
	- 1. Als je de foto wilt bijsnijden tot verschillende beeldverhoudingen, zoals een vierkant, tik je op Beeldverhouding  $\Box$
	- 2. Als je het perspectief van de foto wilt wijzigen, tik je op Transformeren  $\sqrt{2}$ . Sleep de stippen naar de randen van de gewenste foto of tik op Automatisch.
	- 3. Als je een foto 90 graden wilt draaien, tik je op Draaien  $\ddot{\diamond}$ .
- 1. Als je kleine aanpassingen wilt aanbrengen om de foto recht te zetten, gebruik je het draaiwiel boven Draaien  $\ddot{\textcircled{\}}$ .
- 2. Als je de foto automatisch recht wilt maken, tik je op Automatisch. Opmerking: De beschikbaarheid van automatisch recht maken is afhankelijk van de foto.
- Tik op Resetten als je deze bewerking wil annuleren
- Tik op Opslaan als je wil bewaren
- Tik op annuleren als je niet wil bijsnijden

#### **C. Foto's aanpassen**

- 1. Open de foto die je wilt bewerken.
- 2. Tik op Bewerken  $\frac{p+1}{p}$  > Aanpassen.
- 3. Selecteer het type effect dat je op de foto wilt toepassen en gebruik je het draaiwiel om wijzigingen aan te brengen.
- 4. Als je klaar bent, tik je op Gereed.
- 5. Als je een effect ongedaan wilt maken, vink je de optie uit of tik je op Annuleren.

Mogelijke functies (Belangrijk: Sommige functies zijn mogelijk niet beschikbaar op je apparaat.)

- Tik op Vervagen in om de vervaging van de achtergrond aan te passen.
- Tik op Diepte  $\bar{I}$  om te veranderen welke diepten van je foto vervaagd in plaats van scherp moeten worden weergegeven.
- Tik op Kleurfocus  $\bigcap$  om de achtergrond te verzadigen maar de voorgrond in kleur te houden.
- Tik op Portretlicht <sup>2</sup> om de positie en helderheid van het licht aan te passen in portretten van een persoon.
- Tik op Helderheid  $\odot$  om de algehele lichtheid of donkerheid aan te passen.
- Tik op Contrast  $\bigcirc$  om het verschil in tinten aan te passen.
- Tik op Witpunt  $\bigcirc$  om de helderste waarde aan te passen.
- Tik op Zwart punt om de donkerste waarde aan te passen.
- Tik op Hooglichten  $\bigcirc$  om de details aan te passen in de helderste gebieden.
- Tik op Schaduwen  $\bigcirc$  om de details aan te passen in de donkerste gebieden.
- Tik op Verzadiging  $\bigcirc$  om de intensiteit van kleuren aan te passen.
- Tik op Warmte  $\mathbb{R}$  om de kleurtemperatuur aan te passen.
- Tik op Tint  $\ell$  om de kleurtoon aan te passen.
- Tik op Huidtint **W** om de verzadiging van huidskleuren aan te passen.
- Tik op Blauwe tint  $\circledcirc$  om de verzadiging van de blauwe tinten aan te passen, zoals lucht of water.
- Tik op Opvallend  $\overleftrightarrow{\Theta}$  om het lokale contrast van randen aan te passen.
- Tik op Vignettering  $\Box$  om de helderheid van de randen van de foto te verminderen.

#### **D. Een filter toevoegen**

- Open de foto die je wilt bewerken.
- Tik op Bewerken  $\frac{1}{16}$  > Filters.
- Selecteer een filter.
- Tik opnieuw op het filter en gebruik je het draaiwiel om de sterkte van het filter op de foto te wijzigen.
- Selecteer Origineel als je een filter ongedaan wilt maken.

#### **E. Tekenen of tekst op een foto (enkel Android)**

- Open de foto die je wilt bewerken.
- Tik op Bewerken  $\vec{f}^{\pm}$
- Scroll naar rechts en tik op  $\rightarrow$  Opmaak  $\mathcal{U}$ .
- Als je wilt tekenen, tik je op Pen .
- Als je hooglichten wilt toevoegen, tik je op Markeren
- Als je tekst op een foto wilt toevoegen, tik je op Tekst .
- Als je het tekstvak wilt verplaatsen, tik je op het vak, houd je dit vast en sleep je het.
- Als je klaar bent, tik je op Gereed.
- Als je een kopie van de foto met je bewerkingen wilt opslaan, tik je rechtsonder op Opslaan als kopie.

## **Google lens**

- 1. Selecteer een foto.
- 2. Tik op Google Lens  $\ddot{\bullet}$ .
- 3. Afhankelijk van de foto kun je informatie bekijken, een actie uitvoeren of vergelijkbare producten vinden.

Als je foto's maakt van bepaalde objecten, kun je bijbehorende informatie ontvangen. Hieronder vind je enkele voorbeelden:

- Kleding en huishoudelijke artikelen: Zoek vergelijkbare producten en ontdek waar je ze kunt kopen.
- Streepjescodes: Gebruik een streepjescode om informatie over een product op te zoeken, bijvoorbeeld waar je het kunt kopen.
- Visitekaartje: Sla het telefoonnummer of adres op als contact.
- Boek: Bekijk een samenvatting en lees reviews.
- Flyer of poster voor een evenement: Voeg het evenement als afspraak toe aan je agenda.
- Herkenningspunt of gebouw: Bekijk historische feiten, openingstijden en meer.
- Schilderij in een museum: Lees meer over de kunstenaar en bekijk meer informatie.
- Plant of dier: Kom meer te weten over soorten en rassen.

Tip: Tik op de gewenste woorden en selecteer ze als je tekst wilt kopiëren.

## *Zoeken*

#### **A. Foto's terugvinden**

- 1. Tik onderaan op Zoeken.
	- Zoeken op tekst:
		- Tik bovenaan op het zoekvak en voer in wat je wilt zoeken, bijvoorbeeld:
		- Amsterdam
		- Een naam of bijnaam als je mensen of huisdieren hebt gelabeld
	- Zoeken met suggesties:
		- Je kunt de volgende categorieën bekijken:
			- Mensen en huisdieren: alle foto's en video's van je beste vrienden
			- Plaatsen: op de kaart kun je foto's in de fysieke ruimte verkennen
			- Dingen: objecten en concepten die we in je foto's hebben gedetecteerd
		- Je kunt ook naar beneden scrollen voor meer praktische zoekopdrachten, zoals:
			- Screenshots, video's, collages, films
- 2. Foto's van een persoon of huisdier zoeken en een naam toevoegen: Als je je foto's gemakkelijker wilt doorzoeken en beheren, kun je een label toepassen op mensen of huisdieren die worden herkend door Google Foto's. **Belangrijk:** Deze functie is niet in alle landen, domeinen of accounttypen beschikbaar.

Stap 1: Foto's van een persoon of huisdier vinden

- 1. Tik onderaan op **Zoeken**.
- 2. Er wordt een rij gezichten weergegeven. Tik op een gezicht om foto's van die persoon te zien.
	- Tik op **Alles weergeven** om meer gezichten te bekijken.

#### Stap 2: Een label toepassen

- 1. Tik bovenaan een gezichtsgroep op **Een naam toevoegen**.
- 2. Geef een naam of bijnaam op.

Je kunt met dit label zoeken via het zoekvak. Alleen jij kunt de privé-gezichtslabels zien die je kiest, ook als je deze foto's deelt.

#### **B. Een nieuw album maken**

- 1. Tik op een foto en houd vast. Selecteer vervolgens de foto's die je aan het nieuwe album wilt toevoegen.
- 2. Tik bovenaan op Toevoegen  $+$ .
- 3. Selecteer Album.
- 4. Optioneel: Voeg een titel toe voor het nieuwe album.
- 5. Tik op Gereed  $\checkmark$ .

## *Bieb (Bibliotheek)*

## **Favorieten**

Tik op een foto (in het onderdeel Foto's) en tik daarna op de ster bovenaan om deze foto als favoriet te bewaren.

Je kan je favoriete foto's terugvinden in het onderdeel Bieb – Favorieten

## **Tools**

#### **A. Animaties en collages maken**

Een animatie is een groep foto's die is samengevoegd om een foto van een bewegend onderwerp te maken. Een collage is een groep foto's die is gecombineerd tot één foto.

- 1. Tik onderaan op **Bibliotheek Tools**.
- 2. Kies onder **Nieuwe maken** de optie **Animatie** of **Collage**.
- 3. Selecteer de foto's die je wilt toevoegen aan de collage.
- 4. Tik rechtsboven op **Maken**.

#### **B. Een film maken**

Als je een ouder apparaat hebt, kun je mogelijk geen films maken.

- 1. Tik onderaan op **Bieb Tools**.
- 2. Tik in het gedeelte 'Nieuw item maken' op **Film**.
- 3. Tik op **Nieuwe film** om de foto's en video's te kiezen die je in de film wilt opnemen.
	- Selecteer je foto's of video's. Tik rechtsboven op **Maken**.
		- Tik op **Opslaan** als je klaar bent.
- 4. Als je een thema wilt gebruiken, tik je op de gewenste film en volg je de instructies.
- 5. Als je de film wilt bekijken, tik je op Afspelen  $\blacktriangleright$  of wacht je op de melding dat de film klaar is.

#### **Een film bewerken**

Tik in je film op 'Bewerken'  $\vec{f}$ 

- **Muziek wijzigen:** Tik op Muziek .
- **De volgorde van clips wijzigen:** Tik op een clip en houd vast om de clip naar een andere plaats te slepen.
- **Clips verwijderen:** Tik naast de clip die je wilt verwijderen op Meer  $\frac{1}{2}$  > Verwijderen.

#### Tik op **Opslaan** als je klaar bent.

Als je foto's of video's verwijdert uit Google Foto's:

- Als je een foto of video verwijdert die deel uitmaakt van een van je films, blijft die foto of video onderdeel van de film, tenzij je de film bewerkt.
- Als je een film bewerkt waarin een foto of video is opgenomen die is verwijderd, wordt dat item automatisch verwijderd uit de film.

## **Het archief**

Je kunt foto's verbergen in de weergave Foto's en ze verplaatsen naar het archief. Zo kunt je je foto's ordenen en foto's verbergen die je niet vaak wilt bekijken.

Voor foto's die je archiveert, geldt het volgende:

- De foto's staan nog steeds in albums waaraan ze zijn toegevoegd, worden weergegeven in zoekresultaten en staan nog steeds in mappen op je apparaat.
- De foto's worden niet gebruikt om films of animaties te maken.

Als je een document, betalingsbewijs of foto hebt die waarschijnlijk niet in je Foto's-weergave hoeft te staan, kan er een suggestiekaart worden weergegeven om het item naar het archief te verplaatsen.

#### **A. Afbeeldingen verplaatsen naar archief**

- 1. Selecteer een foto.
- 2. Tik op Meer  $\frac{2}{3}$  **Verplaatsen naar archief.**

#### **B. Archief controleren en items terugzetten uit het archief**

- 1. Tik onderaan op **Bibliotheek** > Archief.
- 2. Selecteer een foto. Tik en houd vast om meerdere foto's te selecteren.
- 3. Tik op Meer  $\frac{1}{2}$  > Terugzetten uit archief.

## **De prullenbak**

#### **A. Foto's en video's verwijderen**

- 1. Tik op een foto of video die je wilt verplaatsen naar de prullenbak en houd deze vast. Je kunt meerdere items selecteren.
- 2. Tik bovenaan op Prullenbak  $\mathbf{E}$

#### **Belangrijk:**

• Als je een foto of video verwijdert in Google Foto's, blijft deze zestig dagen in de prullenbak staan.

#### **B. De prullenbak leegmaken**

Als het bericht 'Definitief verwijderen' wordt weergegeven wanneer je een item naar de prullenbak verplaatst, is je prullenbak vol. Je prullenbak heeft 1,5 GB aan ruimte.

**Belangrijk:** Als je je prullenbak leegmaakt, verwijder je alle items in de prullenbak definitief.

De prullenbak leegmaken:

1. Tik onderaan op **Bibliotheek** > **Prullenbak** > Meer  $\frac{1}{2}$  > **Prullenbak leegmaken Verwijderen**.

#### **C. Een item verwijderen van je apparaat**

Een item definitief van je apparaat verwijderen:

- 1. Selecteer de items die je van je Android-telefoon of -tablet wilt verwijderen.
- 2. Tik rechtsboven op Meer  $\frac{1}{2}$  **Verwijderen van apparaat.**

#### **D. Foto's en video's terugzetten**

Als je een item hebt verwijderd en dit wilt terugzetten, kijk je in de prullenbak of het item daar staat.

- 1. Tik onderaan op Bibliotheek  $\rightarrow$  **Prullenbak**  $\overline{11}$ .
- 2. Tik op de foto of video die je wilt terugzetten en houd deze vast.
- 3. Tik onderaan op **Herstellen**. De foto of video wordt teruggezet:
	- In de Galerij-app van je telefoon
	- In je Google Foto's-bibliotheek
	- In de albums waarvan deze deel uitmaakte

Als het item niet in je prullenbak staat, is het mogelijk definitief verwijderd.

### **Albums**

#### **A. Een nieuw album maken**

- 1. Houd je vinger op een foto en selecteer dan de foto's die je aan het nieuwe album wilt toevoegen.
- 2. Tik onderaan op Toevoegen aan  $+$ .
- 3. Selecteer **Album**.
- 4. Optioneel: Voeg een titel toe voor het nieuwe album.
- 5. Tik op Klaar  $\checkmark$ .

#### **B. Foto's toevoegen**

- 1. Open het album.
- 2. Tik linksboven op Toevoegen aan album
- 3. Selecteer de items die je wilt toevoegen.
- 4. Tik rechtsboven op Klaar.

#### **C. Foto's verwijderen**

- 1. Open het album.
- 2. Tik rechtsboven op Meer  $\stackrel{*}{\rightarrow}$  Album bewerken.
- 3. Tik bij de items die je wilt verwijderen op Verwijderen  $\times$ . Foto's en video's die je uit albums verwijdert, staan nog steeds in je Google Foto's-bibliotheek, tenzij je ze verwijdert uit het hoofdgedeelte Foto's.
- 4. Tik op Klaar  $\checkmark$ .

#### **D. Een album verwijderen**

- 1. Open het album.
- 2. Tik rechtsboven op Meer  $\frac{1}{2}$  > Album verwijderen. Foto's en video's in het album blijven in je Google Foto's-bibliotheek staan, tenzij je ze verwijdert uit het hoofdgedeelte Foto's.